ИНСТРУКЦИЯ ПО ЗАПУСКУ ПРОГРАММ «Конфигуратор СПОДЭС» И «Конфигуратор трехфазных счетчиков Меркурий» НА ПЛАТФОРМЕ «Astra Linux»

> г. Москва 2023 г.

# **Содержание**

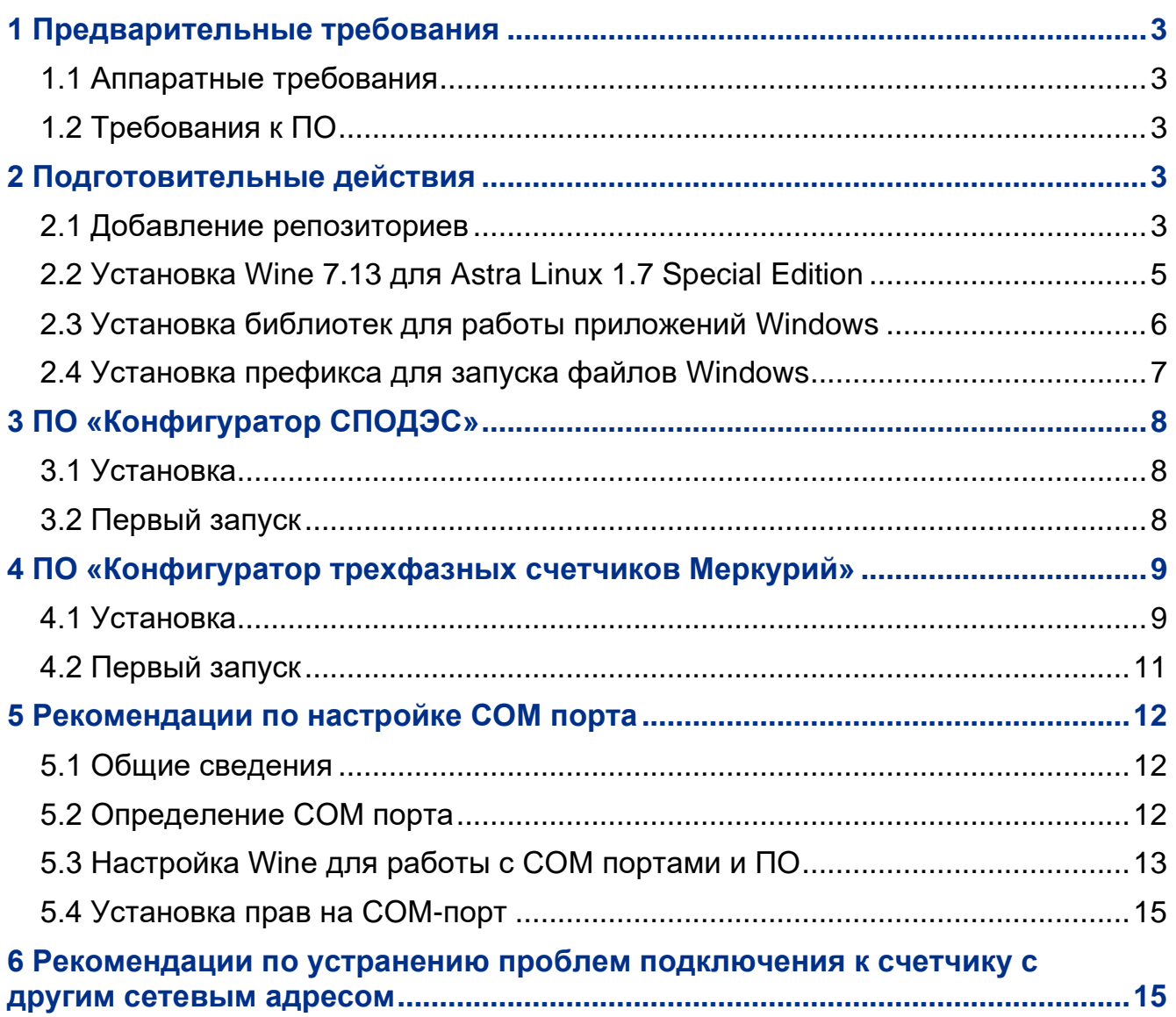

Настоящая инструкция по запуску программ «Конфигуратор СПОДЭС» и «Конфигуратор Меркурий» на платформе «Astra Linux» содержит сведения об аппаратных требованиях и порядке установки вспомогательного программного обеспечения.

Инструкция предназначена для технического персонала, выполняющего конфигурирование счетчиков на объекте эксплуатации.

#### *Информационные знаки*

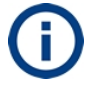

Информация, рекомендации, советы

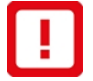

Важная информация

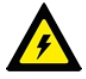

Требования безопасности

#### *Список сокращений*

ПО Программное обеспечение

ОC Операционная система

# <span id="page-2-0"></span>**1 Предварительные требования**

### <span id="page-2-1"></span>**1.1 Аппаратные требования**

1.1.1 Для запуска ПО «Конфигуратор СПОДЭС» и «Конфигуратор Меркурий» на платформе «Astra Linux» необходим персональный компьютер с установленной ОС Astra Linux 1.7 Special Edition (32/64 бит). Требования к компьютеру:

- процессор с архитектурой x86-64 (AMD, Intel);
- оперативная память не менее 4 ГБ;
- объем свободного дискового пространства не менее 16 Гб.

1.1.2 Компьютер должен быть подключен к сети Интернет.

## <span id="page-2-2"></span>**1.2 Требования к ПО**

- 1.2.1 На компьютере должно быть установлено ПО:
- 1 ОС Astra Linux 1.7 Special Edition (32/64 бит).
- 2 **Терминал Fly (fly-term)**.

1.2.2 В папке **Компьютер/Домашняя/Загрузки/** должны быть размещены файлы:

- **SetupIncotexSPODES.msi** для установки ПО «Конфигуратор СПОДЭС»;
- **setup3097.exe** для установки ПО «Конфигуратор трехфазных счетчиков Меркурий**»**.

Данные файлы доступны для скачивания на странице [https://www.incotexcom.ru/support/soft/service.](https://www.incotexcom.ru/support/soft/service)

# <span id="page-2-3"></span>**2 Подготовительные действия**

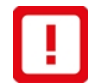

ВНИМАНИЕ: ВСЕ ДЕЙСТВИЯ ВЫПОЛНЯТЬ С ПРАВАМИ АДМИНИСТРАТОРА**!**

## <span id="page-2-4"></span>**2.1 Добавление репозиториев**

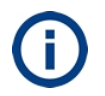

Репозиторий – хранилище на сервере в сети Интернет, где размещены файлы пакетов приложений Linux и другая сопутствующая информация.

2.1.1 В операционной системе **Astra Linux 1.7 Special Edition** ссылки на репозитории хранятся в текстовом файле **sources.list** в каталоге **Файловая система/etc/apt/**.

2.1.2 Для просмотра списка используемых репозиториев перейти **Пуск** -> **Менеджер файлов** -> **Файловая система** -> **etc** -> **apt** -> **sources.list** (рисунок [2.1\)](#page-3-0).

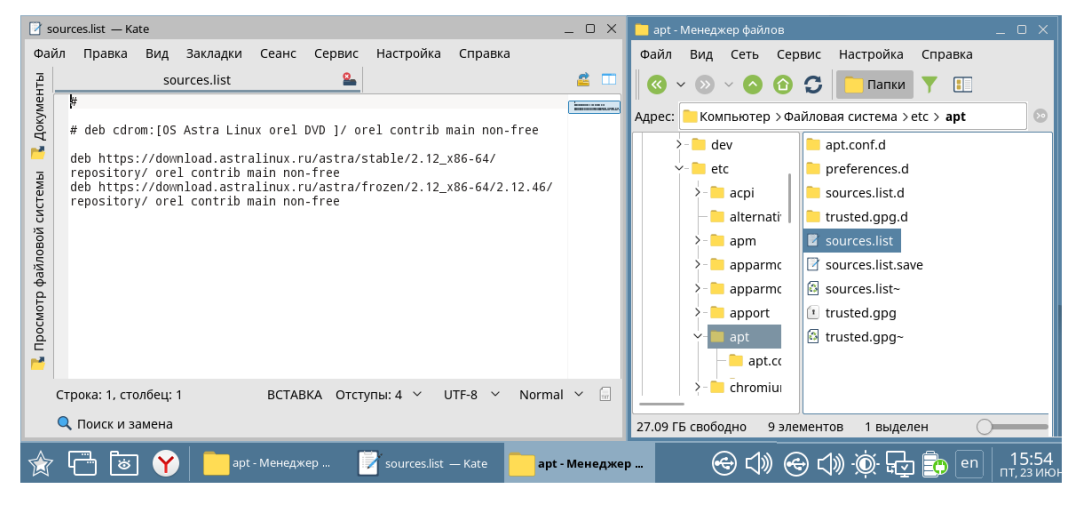

*Рисунок 2.1 – Содержимое текстового файла sources.list*

<span id="page-3-0"></span>2.1.3 Для добавления/удаления репозиториев следует изменить содержимое файла **sources.list** согласно рисунку [2.1.](#page-3-0)

2.1.4 Удалить ссылки на репозитории, где упоминается cdrom. Удаление ссылок на репозитории рекомендуется выполнять с помощью комментариев, чтобы предотвратить активацию репозитория. Для этого в первой позиции строки поставить символ **#**.

2.1.5 Добавить следующий репозиторий, если он отсутствует в списке или убрать символ **#** перед ним

deb https://download.astralinux.ru/astra/stable/2.12\_x86-64/repository/ orel contrib main non-free

2.1.6 Добавить следующий репозиторий, если он отсутствует в списке или убрать символ **#** перед ним

deb https://download.astralinux.ru/astra/frozen/2.12\_x86-64/2.12.46/repository/ orel contrib main non-free

2.1.7 Сохранить файл sources.list (**Файл** -> **Сохранить**).

2.1.8 Закрыть текстовый редактор.

2.1.9 Закрыть менеджер файлов.

2.1.10 Открыть **Терминал Fly**, для чего перейти **Пуск** -> **Системные** -> **Терминал Fly**, или одновременно нажать клавиши **ALT+T** на клавиатуре.

2.1.11 Обновить списки пакетов командой sudo apt update

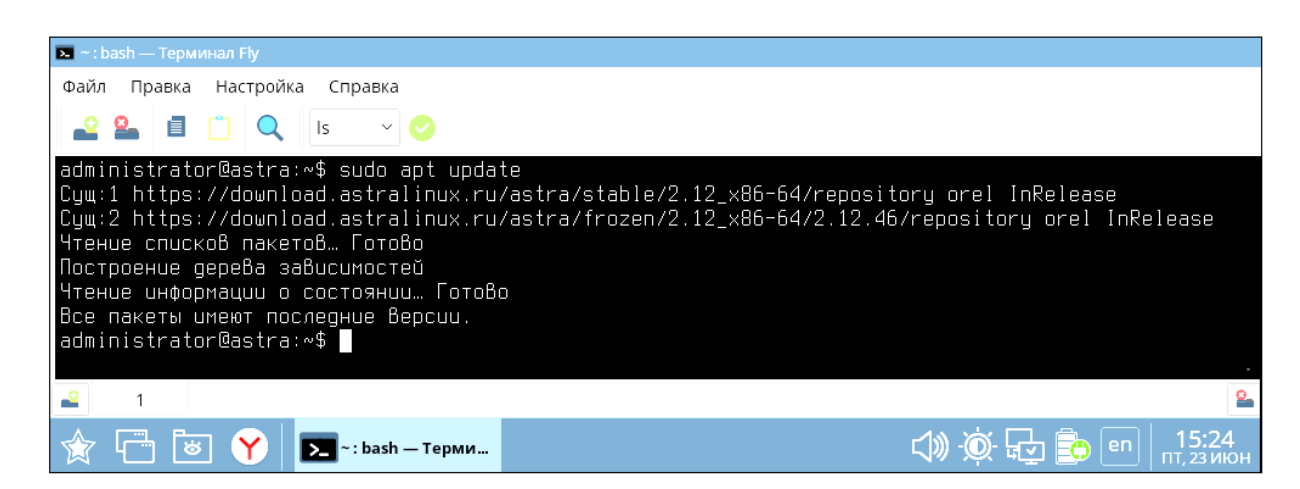

### *Рисунок 2.2 – Обновление списков пакетов*

# <span id="page-4-0"></span>**2.2 Установка Wine 7.13 для Astra Linux 1.7 Special Edition**

**Wine** – свободное ПО, позволяющее исполнять 16-, 32-, 64- битные приложения, созданные исключительно для OC Microsoft Windows, без наличия установленной OC Microsoft Windows. **Wine** на лету выполняет преобразование API-вызовов Windows в POSIX-совместимые вызовы.

2.2.1 Установить пакет **ia32-libs** из репозитория командой sudo apt install wine ia32-libs

2.2.2 Установить пакет **libc6-i386** командой sudo apt install libc6-i386

2.2.3 Скачать пакет **ia32-libs\_20220330+1.7se\_amd64.deb** в папку «Загрузки», для чего в браузере перейти по ссылке <https://nextcloud.astralinux.ru/s/dr4bPcrCn5tXA6J>

2.2.4 Установить пакет **ia32-libs\_20220330+1.7se\_amd64.deb** командой sudo dpkg -i ./Загрузки/ia32-libs\_20220330+1.7se\_amd64.deb

2.2.5 Скачать пакет **wine\_7.13-0-astra-se17\_amd64.deb** в папку «Загрузки», для чего в браузере перейти по ссылке

<https://nextcloud.astralinux.ru/s/sp4RioDdyPL6Ayf>

2.2.6 Установить пакет **wine\_7.13-0-astra-se17\_amd64.deb** командой sudo dpkg -i ./Загрузки/wine\_7.13-0-astra-se17\_amd64.deb

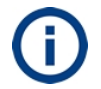

**Winetricks** – вспомогательная графическая утилита для загрузки и установки компонентов.

2.2.7 Скачать **Winetricks** командой

wget https://raw.githubusercontent.com/Winetricks/winetricks/master/src/winetricks

2.2.8 Установить разрешение на запуск файла **Winetricks** для всех пользователей командой

chmod +x winetricks

2.2.9 Переместить файл **Winetricks** в каталог исполняемых файлов командой sudo mv winetricks /usr/bin

**2.2.10** Установить переменную окружения **WINE** для совместной работы **Wine** с **Winetricks** командой

export WINE=/opt/wine-7.13/bin/wine

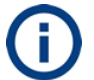

Для получения более подробной информации в браузере перейти по ссылке <https://wiki.astralinux.ru/pages/viewpage.action?pageId=27362502>

# <span id="page-5-0"></span>**2.3 Установка библиотек для работы приложений Windows**

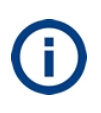

**Zenity** – приложение для запроса и представления информации оболочки в графических окнах. Приложение позволяет создавать графические диалоговые окна в командной строке и упрощает взаимодействие между пользователем и оболочкой.

2.3.1 Установить пакет **zenity** командой sudo apt install zenity

2.3.2 Запустить **Winetricks** командой winetricks

2.3.3 При успешном выполнении команды появится окно **Winetricks**.

2.3.4 Установить переключатель в положение **Использовать префикс по умолчанию** (рисунок [2.3\)](#page-5-1).

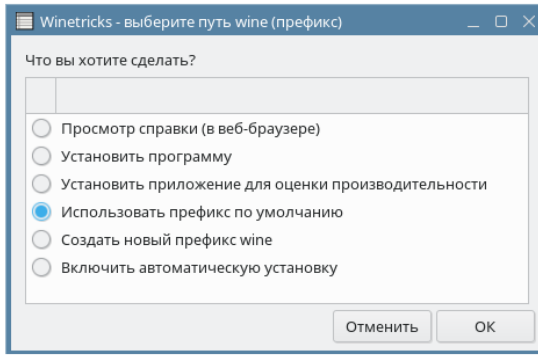

*Рисунок 2.3 – Окно Winetricks*

<span id="page-5-1"></span>2.3.5 Нажать **ОК**.

2.3.6 Установить переключатель в положение **Установить библиотеку DLL или компонент Windows** (рисунок [2.4\)](#page-5-2).

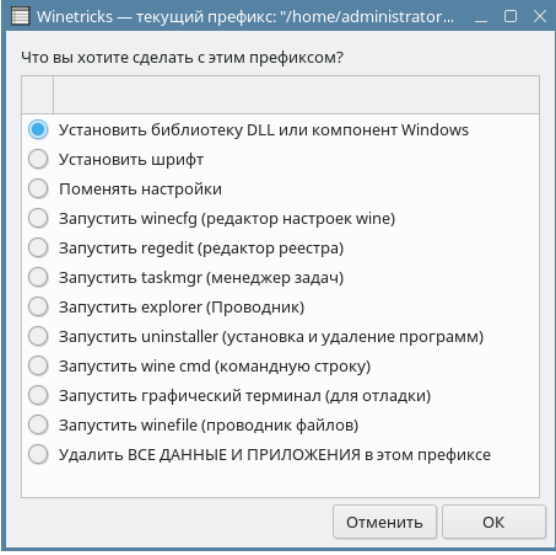

*Рисунок 2.4 – Выбор библиотеки*

- <span id="page-5-2"></span>2.3.7 Нажать **ОК**.
- 2.3.8 Выбрать все библиотеки в списке (рисунок [2.5\)](#page-6-1).

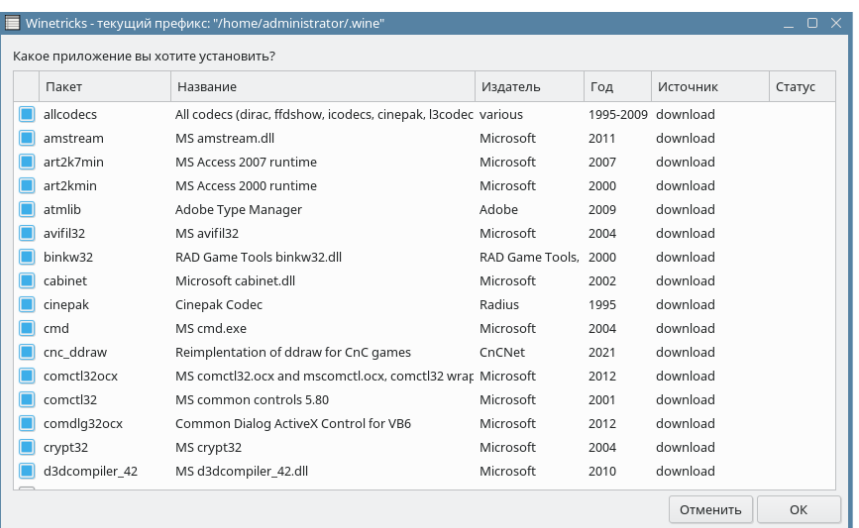

### *Рисунок 2.5 – Выбор всех библиотек в списке*

<span id="page-6-1"></span>2.3.9 Нажать **ОК** для загрузки и установки выбранных библиотек в текущий профиль.

Для получения более подробной информации в браузере перейти по ссылке <https://wiki.astralinux.ru/pages/viewpage.action?pageId=27362502>

### <span id="page-6-0"></span>**2.4 Установка префикса для запуска файлов Windows**

Префиксы – подкаталоги в домашнем каталоге пользователя. **Wine** помещает в префиксы все файлы, относящиеся к приложениям Windows, установленным пользователем: ПО Windows, библиотеки, реестр. Префикс общего назначения имеет название **.wine**.

#### 2.4.1 Открыть **Терминал Fly**.

2.4.2 Задать в переменной окружения **WINEPREFIX** префикс по умолчанию командой

export WINEPREFIX=~/.wine

2.4.3 Указать используемую архитектуру префикса win32 командой export WINEARCH=win32

2.4.4 Указать путь к исполняемому файлу **Wine** командой export WINE=/opt/wine-7.13/bin/wine

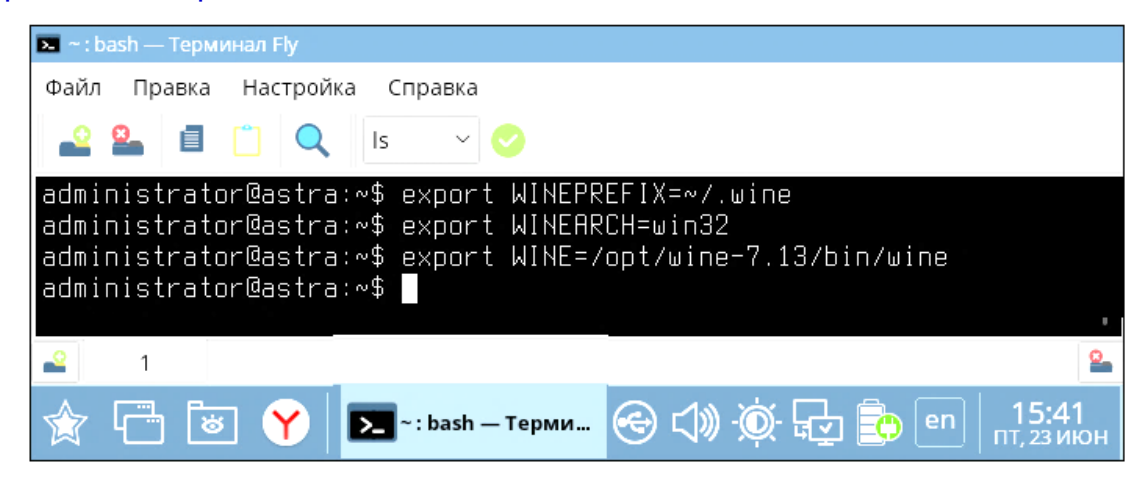

#### *Рисунок 2.6 – Установка префикса для запуска файлов Windows*

Для получения более подробной информации в браузере перейти по ссылке <https://wiki.astralinux.ru/pages/viewpage.action?pageId=238759737>

# <span id="page-7-0"></span>**3 ПО «Конфигуратор СПОДЭС»**

# <span id="page-7-1"></span>**3.1 Установка**

3.1.1 Открыть **Терминал Fly**.

3.1.2 Перейти в папку с установочным файлом **SetupIncotexSPODES.msi** командой cd ~/'Загрузки'

3.1.3 Запустить установку ПО командой WINEPREFIX=~/.wine /opt/wine-7.13/bin/wine msiexec /i SetupIncotexSPODES.msi

3.1.4 При успешном выполнении команды появится мастер установки (рисунок [3.1\)](#page-7-3).

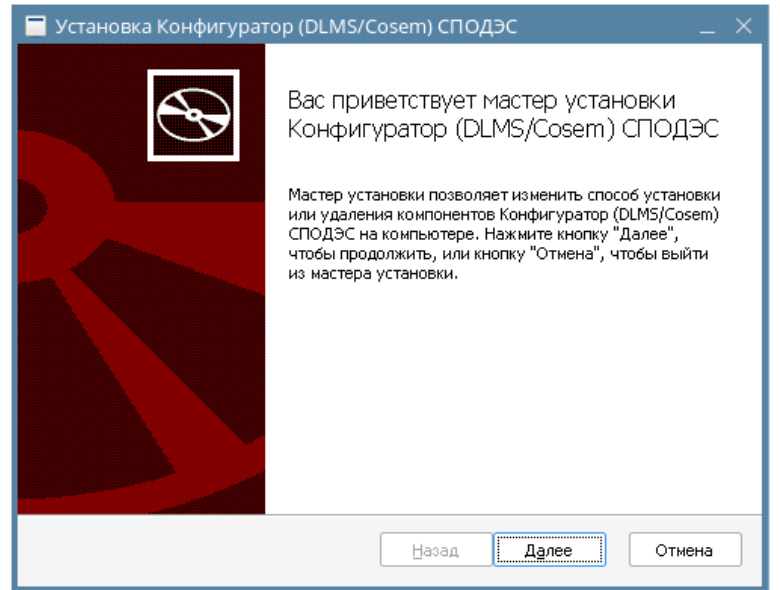

#### *Рисунок 3.1 – Мастер установки ПО «Конфигуратор СПОДЕС»*

<span id="page-7-3"></span>3.1.5 Нажать кнопку **Далее** и выполнить все шаги мастера установки аналогично действиям в ОС Windows.

# <span id="page-7-2"></span>**3.2 Первый запуск**

3.2.1 Перейти в папку с исполняемым файлом **incotexDLMS.exe** командой cd ~/.wine/drive\_c/INCOTEX/INCOTEX\_SPODES

3.2.2 Запустить приложение Windows командой WINEPREFIX=~/.wine /opt/wine-7.13/bin/wine incotexDLMS.exe

Примечание – В строке имеются два пробела: после **.wine** и после **wine**.

3.2.3 Процесс запуска приложения отображается в **Терминал Fly** (рисунок [3.2\)](#page-8-2).

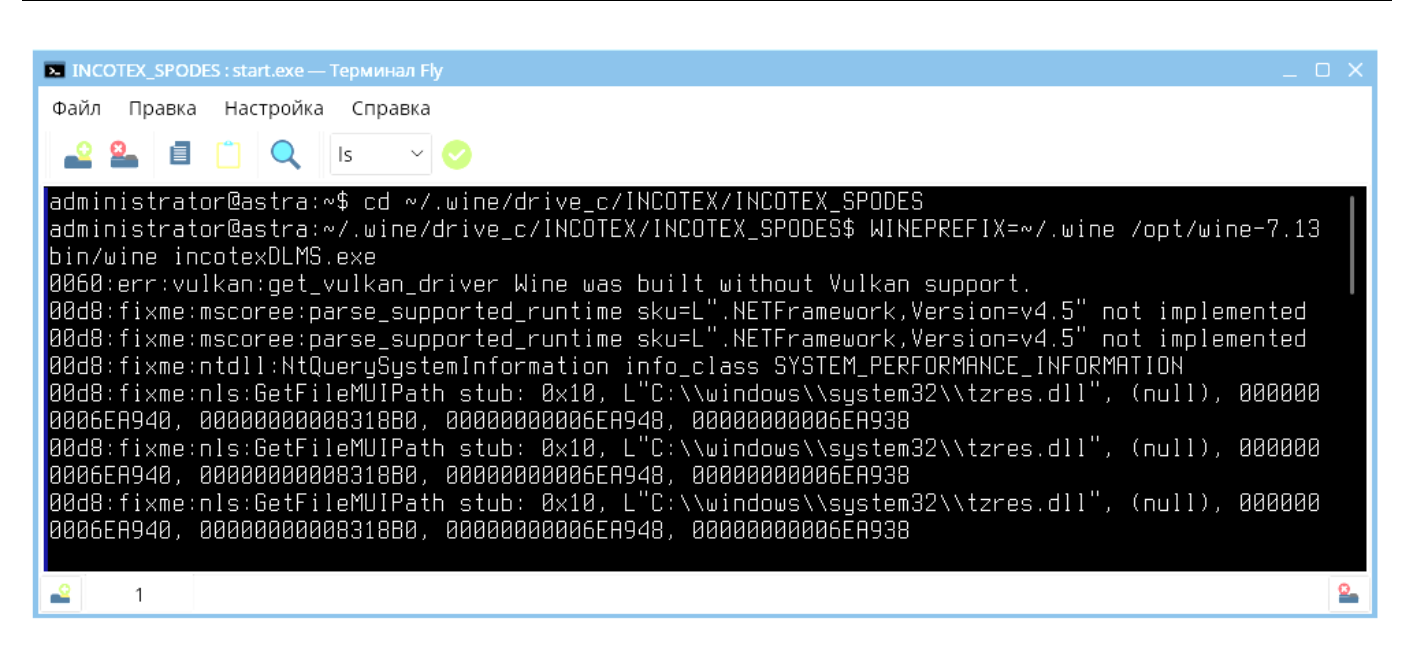

#### *Рисунок 3.2 – Процесс запуска*

<span id="page-8-2"></span>3.2.4 После окончания процесса запуска появится интерфейс ПО «Конфигуратор СПОДЭС» (рисунок [3.3\)](#page-8-3) и на рабочем столе появится ярлык для запуска.

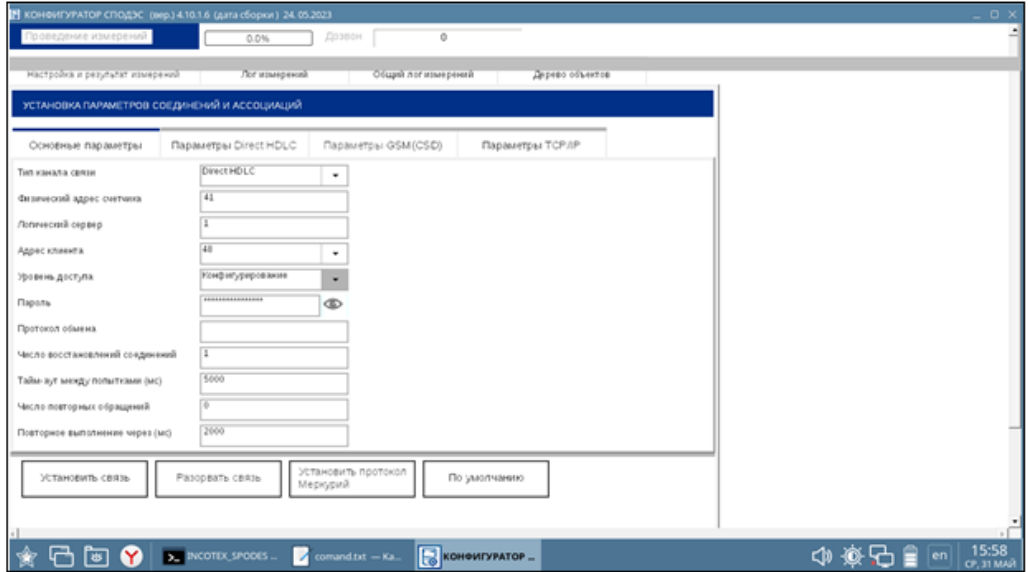

#### *Рисунок 3.3 – Интерфейс ПО «Конфигуратор СПОДЭС»*

<span id="page-8-3"></span>3.2.5 Подключить счетчик к компьютеру через преобразователь интерфейсов RS485 или оптопорт в соответствии c руководством по эксплуатации.

3.2.6 Установить связь со счетчиком.

3.2.7 При затруднениях с установлением связи выполнить рекомендации пп. [5](#page-11-0) и [6.](#page-14-1)

# <span id="page-8-0"></span>**4 ПО «Конфигуратор трехфазных счетчиков Меркурий»**

### <span id="page-8-1"></span>**4.1 Установка**

4.1.1 Перейти в папку с установочным файлом **setup3097.exe Пуск** -> **Менеджер файлов** -> **Компьютер** -> **Домашняя** -> **Загрузки** (п. [1.2\)](#page-2-2).

4.1.2 Нажать правой кнопкой мыши на **setup3097.exe**. Появится окно выбора программы для открытия файла (рисунок [4.1\)](#page-9-0).

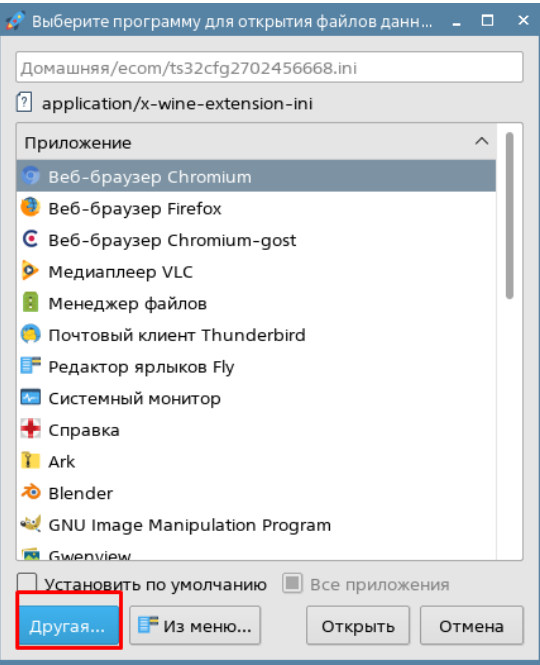

*Рисунок 4.1 – Запуск установщика*

- <span id="page-9-0"></span>4.1.3 Нажать кнопку **Другая**.
- 4.1.4 Перейти по пути **Файловая система** -> **opt** -> **wine-7.13** -> **bin**.
- 4.1.5 Выбрать **wine**.
- 4.1.6 Нажать кнопку **Открыть** (рисунок [4.2\)](#page-9-1).

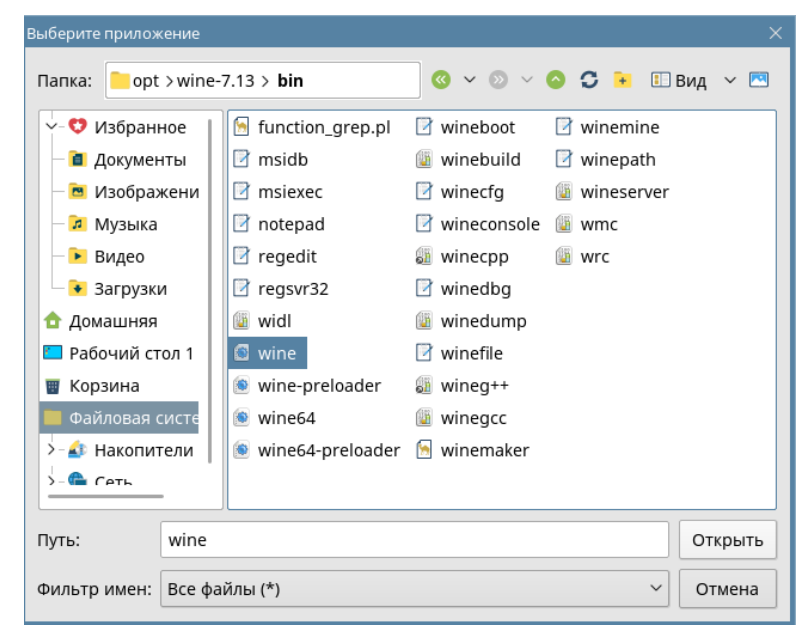

#### *Рисунок 4.2 – Выбор приложения*

<span id="page-9-1"></span>4.1.7 Установить флаг в поле **Установить по умолчанию** (рисунок [4.3\)](#page-10-1).

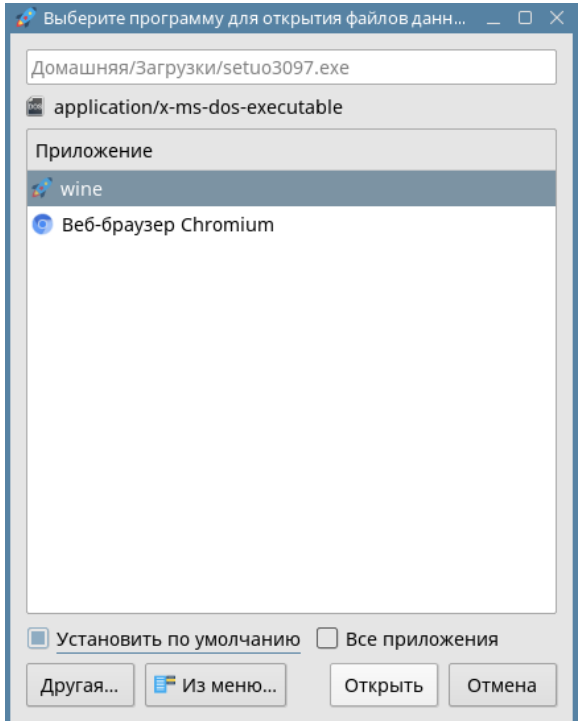

#### *Рисунок 4.3 – Назначение программы по умолчанию*

<span id="page-10-1"></span>4.1.8 Нажать кнопку **Открыть**. При успешном выполнении команды появится мастер установки (рисунок [4.4\)](#page-10-2).

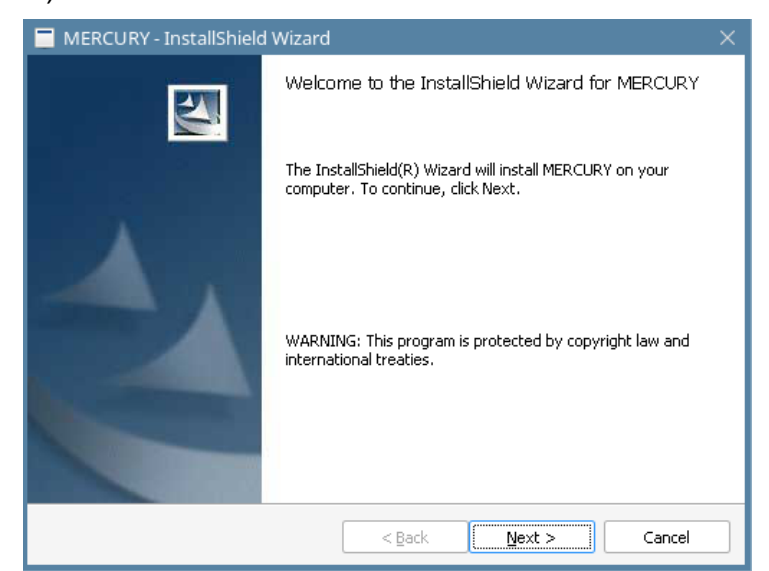

#### *Рисунок 4.4 – Мастер установки ПО «Конфигуратор трехфазных счетчиков Меркурий»*

<span id="page-10-2"></span>4.1.9 Нажать кнопку **Next** и выполнить все шаги мастера установки аналогично действиям в операционной системе Windows.

### <span id="page-10-0"></span>**4.2 Первый запуск**

4.2.1 Перейти в папку с исполняемым файлом **Mercury.exe** командой cd ~/.wine/drive\_c/'Program Files'/'Incotex Ltd'/Mercury

4.2.2 Запустить приложение Windows командой WINEPREFIX=~/.wine /opt/wine-7.13/bin/wine Mercury.exe Примечание – В строке имеются два пробела: после **.wine** и после **wine**.

4.2.3 После окончания процесса запуска появится интерфейс ПО «Конфигуратор трехфазных счетчиков Меркурий» (рисунок [4.5\)](#page-11-3) и на рабочем столе появится ярлык для запуска.

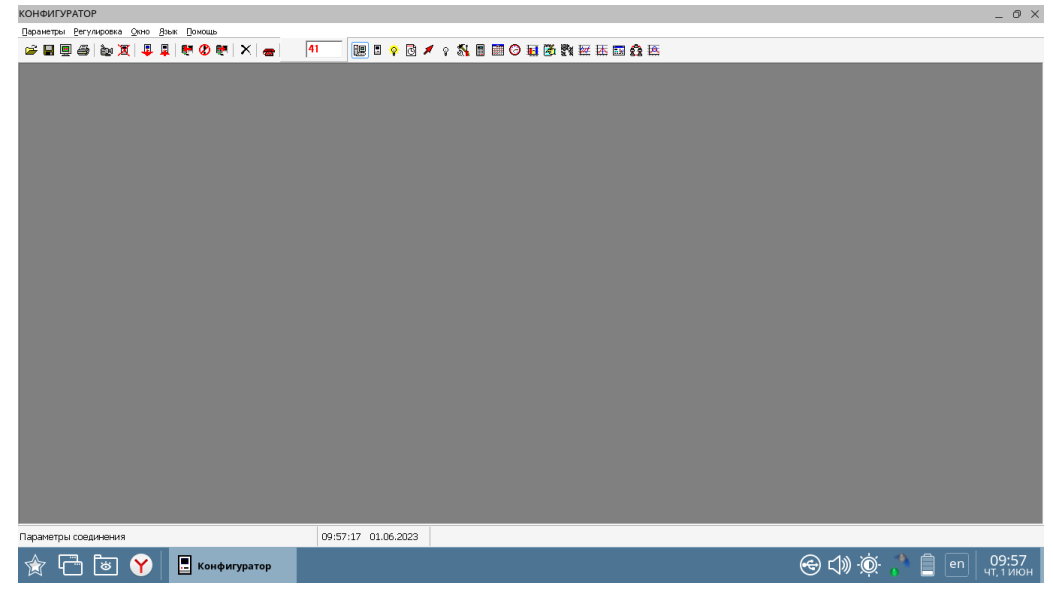

*Рисунок 4.5 – Интерфейс ПО «Конфигуратор трехфазных счетчиков Меркурий»*

<span id="page-11-3"></span>4.2.4 Подключить счетчик к компьютеру через преобразователь интерфейсов RS485 или оптопорт в соответствии c руководством по эксплуатации.

4.2.5 Установить связь со счетчиком.

4.2.6 При затруднениях с установлением связи выполнить рекомендации пп. [5](#page-11-0) и [6.](#page-14-1)

## <span id="page-11-0"></span>**5 Рекомендации по настройке СОМ порта**

### <span id="page-11-1"></span>**5.1 Общие сведения**

5.1.1 При установке **Wine** для работы с **ttyUSB0** ОС **Astra Linux** по умолчанию автоматически назначает СОМ порт **@com33**.

- 5.1.2 При затруднениях с подключением к счетчику следует:
- 1 Проверить, что для работы с **ttyUSB0** ОС **Astra Linux** назначила СОМ порт **@com33**, т. е. он имеется в списке СОМ портов и ему соответствует устройство **ttyUSB0**, по методике п. [5.2.](#page-11-2)
- 2 Настроить **Wine** для работы с СОМ портами по методике п. [5.3.](#page-12-0)

### <span id="page-11-2"></span>**5.2 Определение СОМ порта**

5.2.1 Запустить консольный файловый менеджер **Midnight Commander** командой mc

5.2.2 Перейти в папку **/.wine** –> **/dosdevices**.

5.2.3 Выбрать СОМ порт **@com33**.

5.2.4 Убедиться, что для выбранного **@com33** назначено устройство **/dev/ttyUSB0**, которое отображается на нижней панели (рисунок [5.1\)](#page-12-1). В противном случае – для работы с **ttyUSB0** назначить СОМ1 по методике п. [5.3.](#page-12-0)

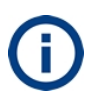

Если com33 отображается с восклицательным знаком как !com33, следует убедиться, что преобразователь интерфейсов RS485 или оптопорт подключен к компьютеру, после чего перезагрузить компьютер для того, чтобы ОС определила подключенное устройство.

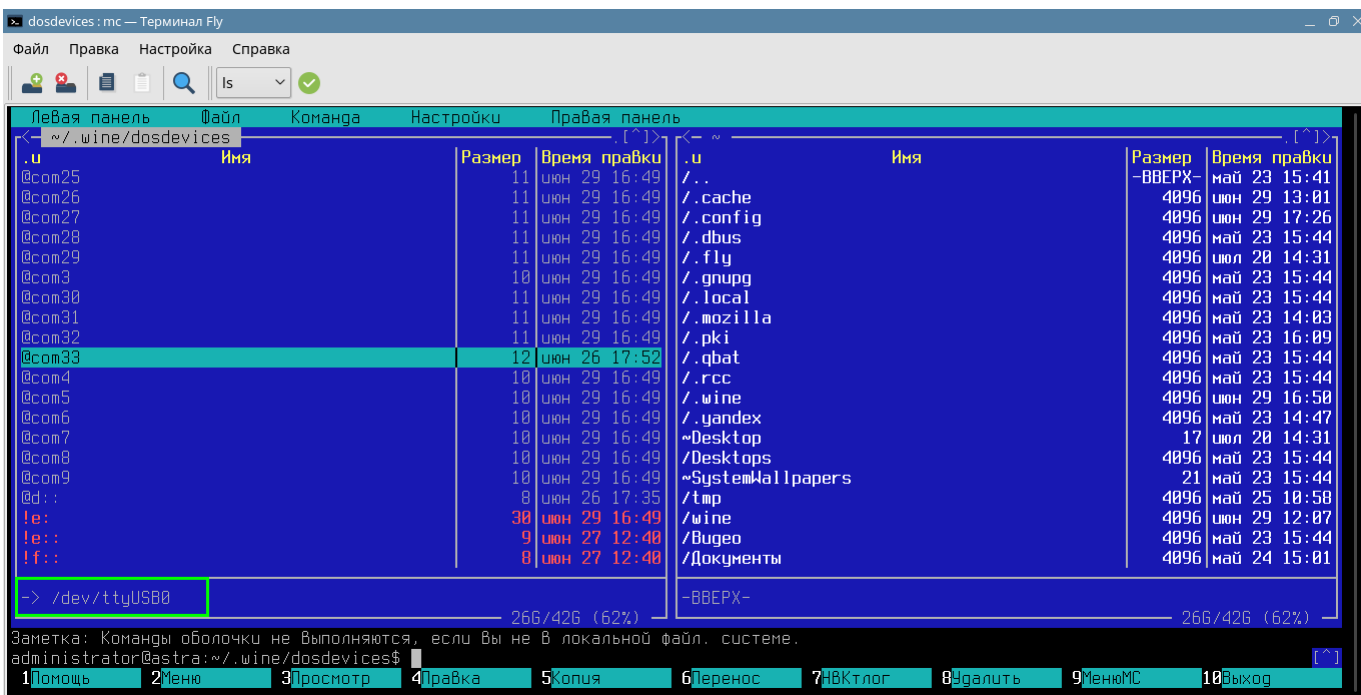

*Рисунок 5.1 – СОМ порт @com33 для работы с ttyUSB0*

# <span id="page-12-1"></span><span id="page-12-0"></span>**5.3 Настройка Wine для работы с СОМ портами и ПО**

5.3.1 Перейти **Пуск** -> **Менеджер файлов** -> **Файловая система** -> **opt** -> **wine-7.13** -> **bin**.

5.3.2 Открыть файл **regedit** двойным кликом левой кнопки мыши.

5.3.3 Нажать правую кнопку мыши и ввести строковый параметр "com1"="/dev/ttyUSB0" в разделе реестра **[HKEY\_LOCAL\_MACHINE\Software\Wine\Ports]**.

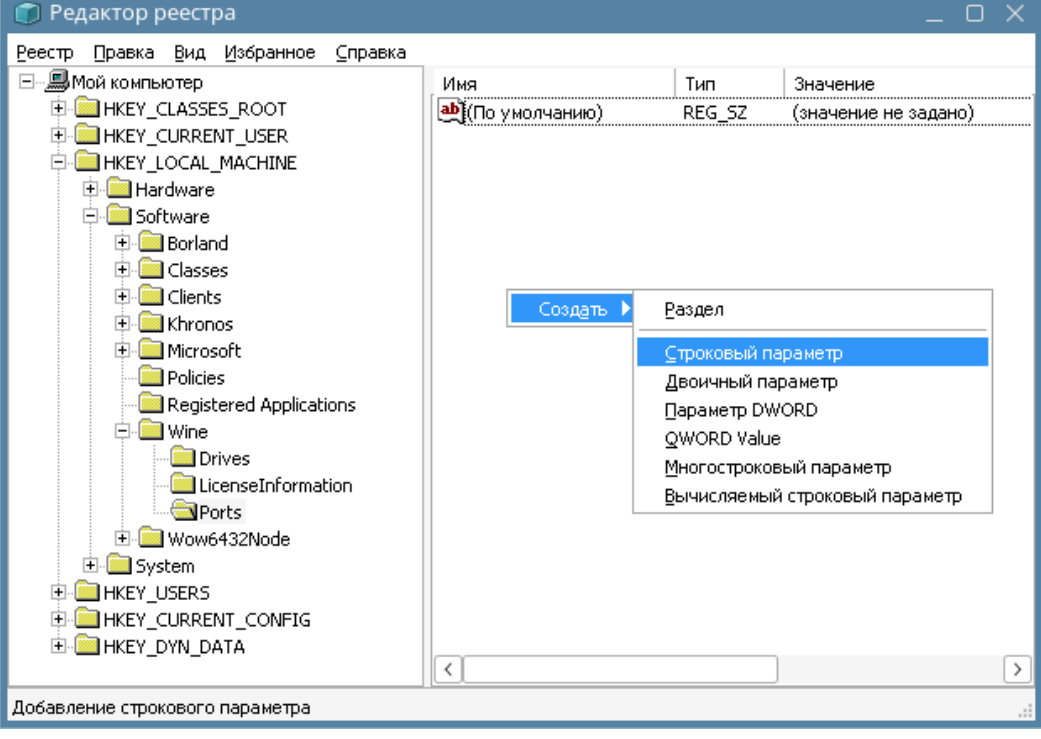

#### *Рисунок 5.2 – Создание строкового параметра*

5.3.4 Ввести значение "com1"="/dev/ttyUSB0" в поле **Значение** (рисунок [5.3\)](#page-13-0).

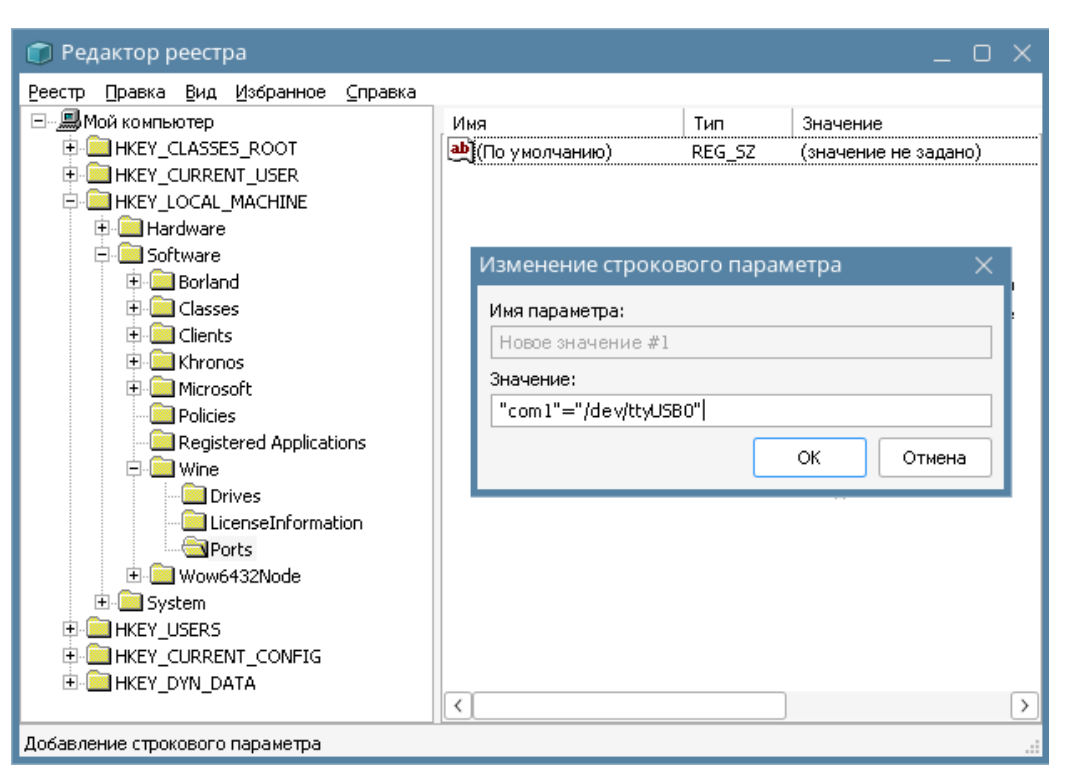

### *Рисунок 5.3 – Строковый параметр сом1*

<span id="page-13-0"></span>5.3.5 Нажать **ОК**. В реестре появится строка с созданным параметром (рисунок [5.4\)](#page-13-1).

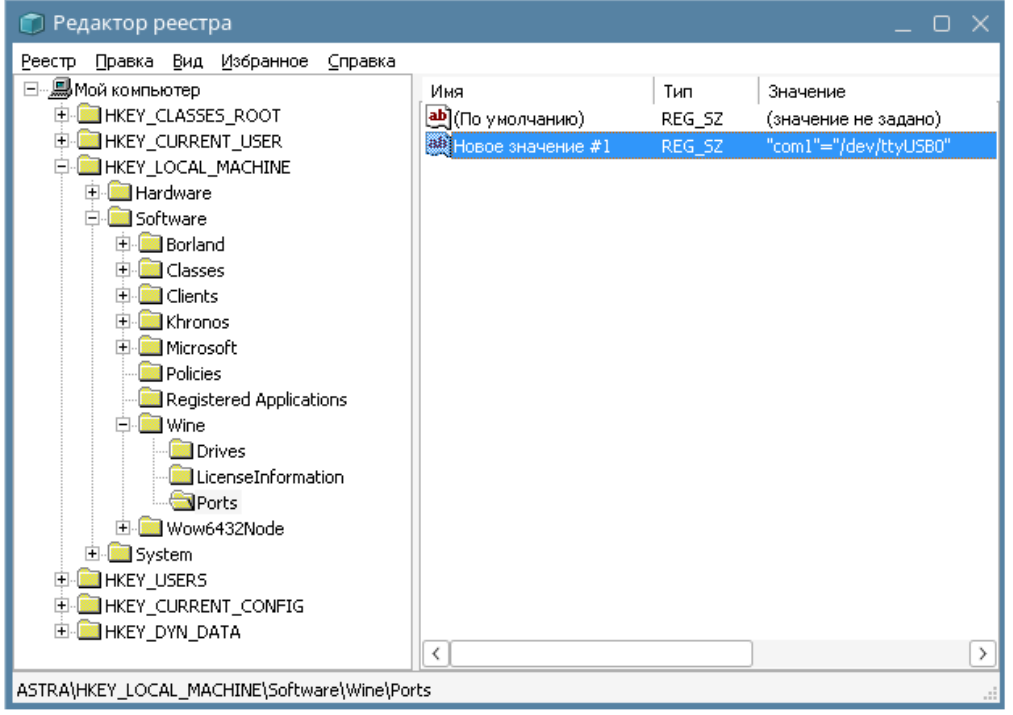

#### *Рисунок 5.4 – Созданный строковый параметр*

<span id="page-13-1"></span>5.3.6 Закрыть **regedit**, для чего нажать на крест в верхнем правом углу его окна.

5.3.7 Перейти **Пуск** -> **Менеджер файлов** -> **Файловая система** -> **opt** -> **wine-7.13** -> **bin**.

5.3.8 Открыть файл **winecfg** двойным кликом левой кнопки мыши.

5.3.9 Выбрать **Windows XP** в выпадающем списке **Версия Windows** на вкладке **Приложения** (рисунок [5.5\)](#page-14-2).

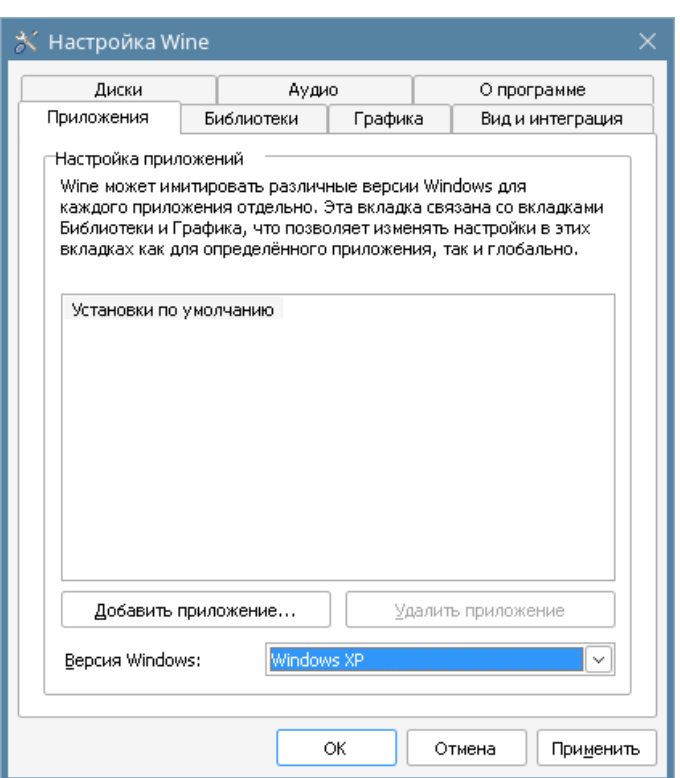

*Рисунок 5.5 – Выбор версии*

<span id="page-14-2"></span>5.3.10 Нажать кнопку **Применить**.

5.3.11 Нажать кнопку **OK**.

5.3.12 Создать символическую ссылку на созданный **com1** командой sudo ln -s /dev/ttyUSB0 ~/.wine/dosdevices/com1

5.3.13 Если **com1** уже существует, следует удалить его командой sudo rm ~/.wine/dosdevices/com1

5.3.14 Создать символическую ссылку на созданный **com1** повторно командой sudo ln -s /dev/ttyUSB0 ~/.wine/dosdevices/com1

### <span id="page-14-0"></span>**5.4 Установка прав на СОМ-порт**

5.4.1 Добавить текущего пользователя в группу **dialout** командой sudo adduser administrator dialout

5.4.2 Перезагрузить компьютер, чтобы изменения вступили в силу.

# <span id="page-14-1"></span>**6 Рекомендации по устранению проблем подключения к счетчику с другим сетевым адресом**

6.1 Подключить счетчик с сетевым адресом 77 к компьютеру через преобразователь интерфейсов RS485 или оптопорт в соответствии c руководством по эксплуатации.

6.2 Запустить на компьютере ПО «Конфигуратор СПОДЭС».

6.3 Установить связь со счетчиком с сетевым адресом 77.

6.4 Связь успешно установлена.

6.5 Разорвать связь со счетчиком с сетевым адресом 77.

6.6 Закрыть ПО «Конфигуратор СПОДЭС».

6.7 Подключить счетчик с сетевым адресом 88 к компьютеру через преобразователь интерфейсов RS485 или оптопорт в соответствии c руководством по эксплуатации.

6.8 Запустить ПО «Конфигуратор СПОДЭС».

- 6.9 Указать сетевой адрес 88 в поле «Физический адрес счетчика».
- 6.10 Установить связь со счетчиком с сетевым адресом 88.
- 6.11 Связь не устанавливается.
- 6.12 Закрыть ПО «Конфигуратор СПОДЭС».
- 6.13 Запустить ПО «Конфигуратор СПОДЭС».
- 6.14 Установить связь со счетчиком с сетевым адресом 88.
- 6.15 Связь успешно установлена.